# **ΕΓΧΕΙΡΙΔΙΟ**

# **ΕΓΓΡΑΦΗΣ ΝΕΟΥ ΧΡΗΣΤΗ ΣΤΟ ΠΣΚΕ**

**ΕΠΙΛΟΓΗΣ ΝΕΑΣ ΔΡΑΣΗΣ ΓΙΑ ΥΦΙΣΤΑΜΕΝΟΥΣ ΧΡΗΣΤΕΣ** 

**ΠΡΟΣΘΗΚΗΣ ΝΕΑΣ ΥΠΗΡΕΣΙΑΣ (ΚΑΤΗΓΟΡΙΑΣ ΔΡΑΣΕΩΝ)**

**«Ενίσχυση μικρών και πολύ μικρών Επιχειρήσεων που επλήγησαν από τον Covid-19 στην Αττική»**

#### **ΔΙΑΔΙΚΑΣΙΑ ΑΠΟΚΤΗΣΗΣ ΣΤΟΙΧΕΙΩΝ ΠΡΟΣΒΑΣΗΣ ΣΤΟ ΣΥΣΤΗΜΑ**

Η υποβολή νέας πρότασης στη Δράση **«Ενίσχυση μικρών και πολύ μικρών Επιχειρήσεων που επλήγησαν από τον Covid-19 στην Αττική»** γίνεται μέσω της ιστοσελίδας [www.ependyseis.gr/mis](http://www.ependyseis.gr/mis) και στη συνέχεια στο «Πληροφοριακό Σύστημα Κρατικών Ενισχύσεων» (ΠΣΚΕ). Για καλύτερη συμβατότητα προτείνεται η χρήση του προγράμματος περιήγησης **Chrome**.

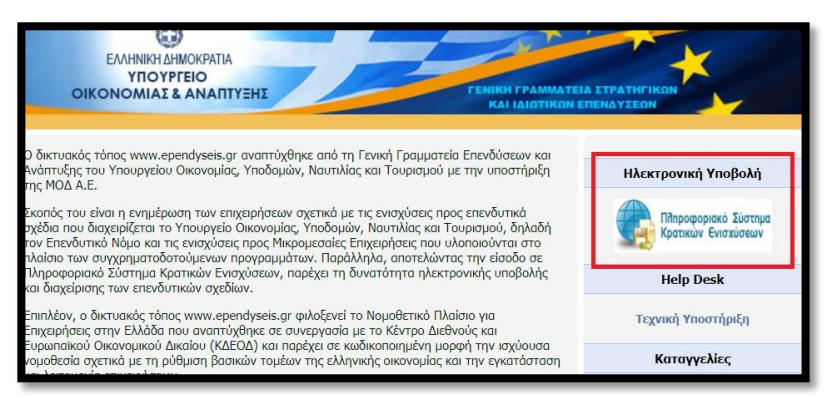

**Για Επιχειρήσεις που ΔΕΝ έχουν κωδικούς ΠΣΚΕ**

Στην παρακάτω οθόνη επιλέγετε : εγγραφή νέου χρήστη.

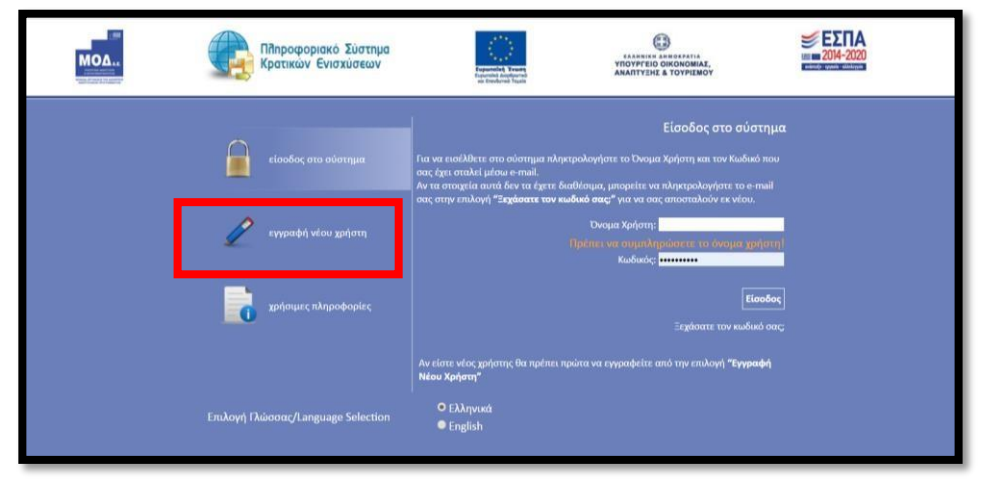

Στην συνέχεια από τον κατάλογο επιλογών «Επιλέξτε Δράση» επιλέγετε «Ενίσχυση Δράσεων Επιχειρηματικότητας»

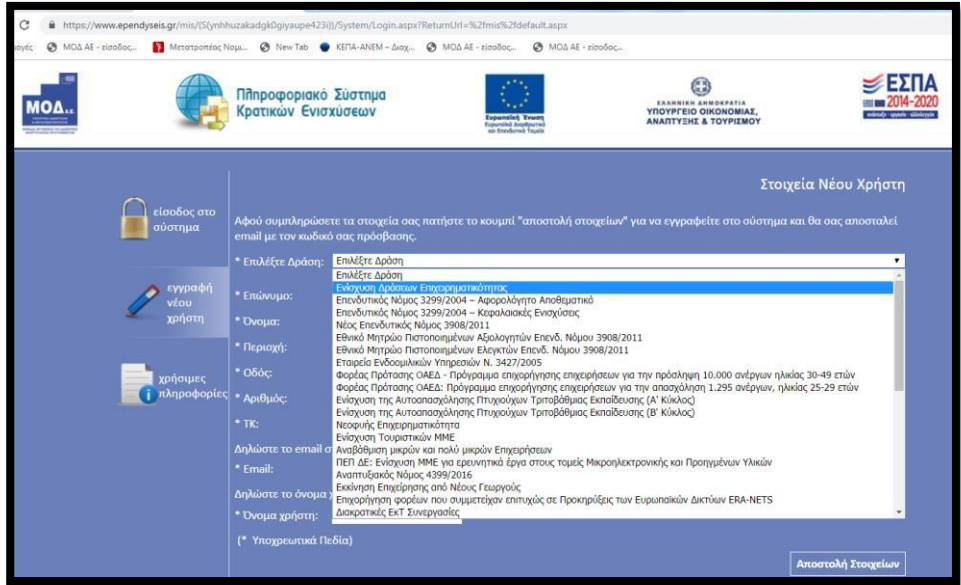

Στην συνέχεια συμπληρώνετε όλα τα πεδία που εμφανίζονται στην οθόνη. Στο πεδίο ΑΦΜ θα πληκτρολογήσετε το Α.Φ.Μ. της επιχείρησης/δυνητικού δικαιούχου. Με το Α.Φ.Μ. της επιχείρησης, μπορείτε να υποβάλετε μία μόνο αίτηση στο πρόγραμμα. *Σε περίπτωση που το Όνομα Χρήστη που επιλέξετε υπάρχει ήδη εμφανίζεται για σύντομο χρονικό διάστημα στο κάτω μέρος της οθόνης ένα προειδοποιητικό μήνυμα. Σε αυτή την περίπτωση πρέπει να επιλέξετε άλλο Όνομα Χρήστη.*

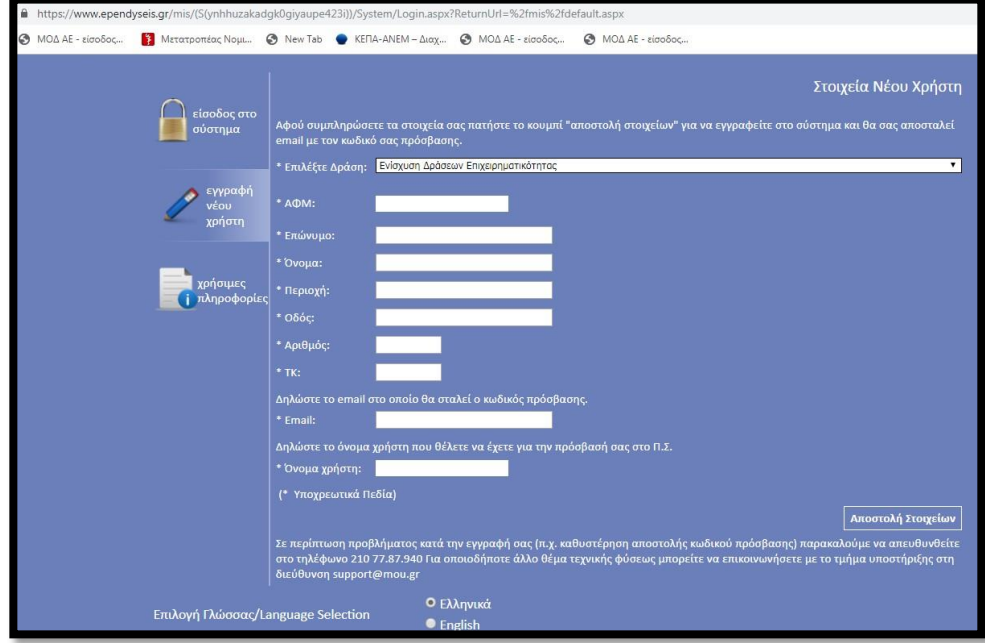

Εφ' όσον η διαδικασία εγγραφής έχει ολοκληρωθεί σωστά, άμεσα με αυτοματοποιημένη διαδικασία, αποστέλλεται στην διεύθυνση E-mail που έχει δηλωθεί στα στοιχεία του χρήστη, ένα ηλεκτρονικό μήνυμα που περιέχει το Όνομα Χρήστη και τον Κωδικό (Password) με τα οποία θα πραγματοποιηθεί η είσοδος στο σύστημα.

Στην συνέχεια επανέρχεστε στην αρχική οθόνη ([www.ependyseis.gr/mis\),](http://www.ependyseis.gr/mis)) καταχωρείτε τα στοιχεία που σας έχουν αποσταλεί και πατάτε το κουμπί Είσοδος.

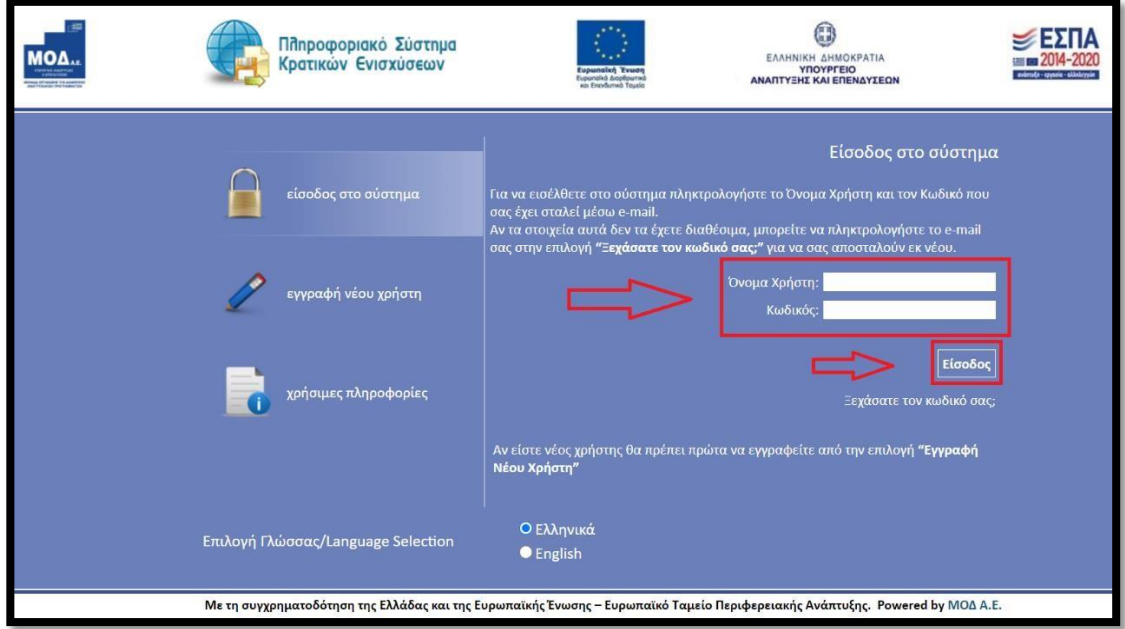

## **Συμβουλές – Επίλυση Προβλημάτων**

1. Για να μην υπάρξει τυπογραφικό λάθος είναι προτιμότερο να κάνετε Αντιγραφή (Copy – Ctrl C) – Επικόλληση (Paste – Ctrl V) από το E-mail των στοιχείων εισόδου.

2. Επειδή είναι πιθανό να επανέλθετε αρκετές φορές μέχρι την υποβολή, αλλά και στην συνέχεια, φροντίστε για την αποθήκευση των στοιχείων εισόδου.

Σε περίπτωση που εισάγετε λανθασμένα στοιχεία περισσότερες από 3 φορές ο λογαριασμός σας κλειδώνει και πρέπει να επικοινωνήσετε με το **γραφείο υποστήριξης (210778794[0](mailto:support@mou.gr) [support@mou.gr](mailto:support@mou.gr) ώρες γραφείου 09:00 – 17:00) για να ξεκλειδώσει.**

Εφόσον γίνει επιτυχής σύνδεση στο ΠΣΚΕ εμφανίζεται η κάτωθι οθόνη, στο αριστερό τμήμα της οποίας εμφανίζονται οι επιλογές:

### **Ενίσχυση Δράσεων Επιχειρηματικότητας**

**Νέα Υποβολή:** Με την επιλογή αυτή το ΠΣΚΕ μας ζητάει να επιλέξουμε συγκεκριμένη δράση. Επιλέγουμε από τις Διαθέσιμες Δράσεις (αναδυόμενη λίστα) «ΠΕΠ ΑΤΤΙΚΗΣ – ΚΕΦΑΛΑΙΟ ΚΙΝΗΣΗΣ Covid  $-19$ »

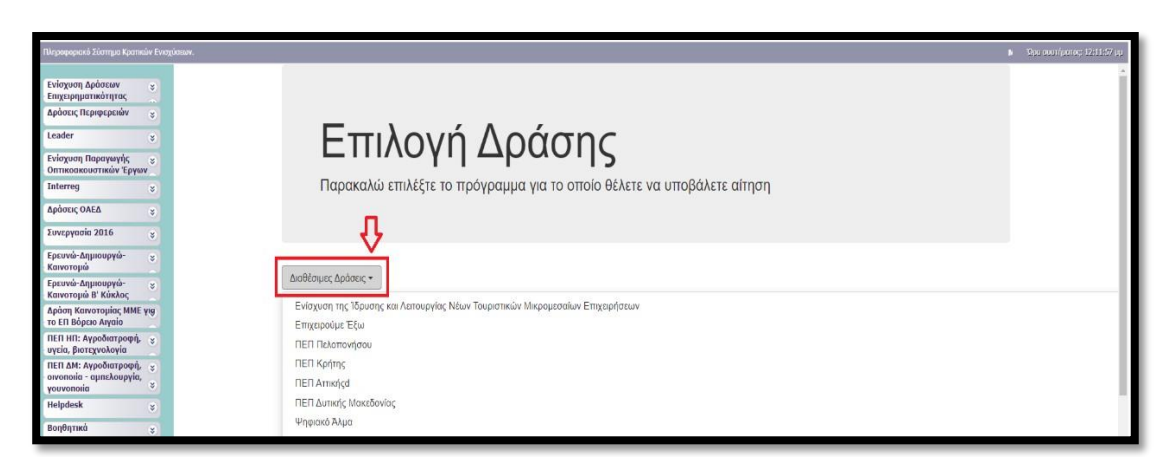

Για να ξεκινήσουμε την επεξεργασία/καταχώρηση στοιχείων στην αίτηση χρηματοδότησης επιλέγουμε από το δεξί menu «Επεξεργασία».

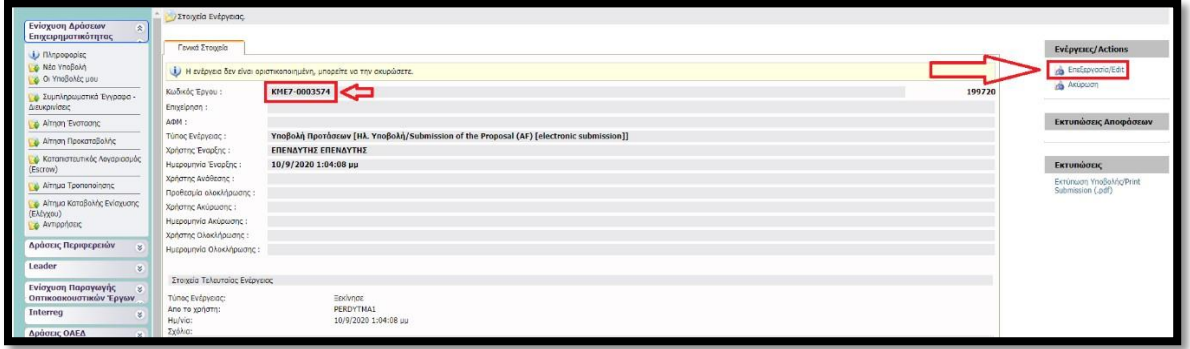

### **Για Επιχειρήσεις που διαθέτουν κωδικούς ΠΣΚΕ για Δράσεις Επιχειρηματικότητας**

0  $\frac{\sqrt{24}}{204}-\frac{1}{2020}$ Πληροφοριακό Σύστημα MOA. ΕΛΛΗΝΙΚΗ ΔΗΜΟΚΡΑΤΙΑ<br>ΥΠΟΥΡΓΕΙΟ<br>ΑΝΑΠΤΥΞΗΣ ΚΑΙ ΕΠΕΝΔΥΣΕΩΝ Κρατικών Ενισχύσεων Είσοδος στο σύστημα Για να εισέλθετε στο σύστημα πληκτρολογήστε το Όνομα Χρήστη και τον Κωδικό που οας έχει σταλεί μέσω e-mail.<br>Αν τα στοιχεία αυτά δεν τα έχετε διαθέσιμα, μπορείτε να πληκτρολογήστε το e-mail. ; στην επιλογή **"Ξεχάσατε τον κωδικό σας;"** για να σας α Όνομα Χοήστη: γγραφή νέου χρήστη ρήσιμες π<mark>λ</mark>ηροφορίες .<br>γάσατε τον κωδικό σας Αν είστε νέος χρήστης θα πρέπει πρώτα να εγγραφείτε από την επιλογή **"Εγγραφή**<br>Νέου Χρήστη" Ο Ελληνικά Επιλογή Γλώσσας/Language Selection **O** English Με τη συγχρηματοδότηση της Ελλάδας και της Ευρωπαϊκής Ένωσης – Ευρωπαϊκό Ταμείο Περιφερειακής Ανάπτυξης. Powered by ΜΟΔ Α.Ε.

Στην αρχική οθόνη ([www.ependyseis.gr/mis\),](http://www.ependyseis.gr/mis)) καταχωρείτε τα στοιχεία σας και επιλέγετε Είσοδος.

## **Συμβουλές – Επίλυση Προβλημάτων**

*1. Για να μην υπάρξει τυπογραφικό λάθος είναι προτιμότερο να κάνετε Αντιγραφή (Copy – CtrlC) – Επικόλληση (Paste – Ctrl V) από το E-mail των στοιχείων εισόδου.*

*2. Επειδή είναι πιθανό να επανέλθετε αρκετές φορές μέχρι την υποβολή, αλλά και στην συνέχεια, φροντίστε για την αποθήκευση των στοιχείων εισόδου.*

*Σε περίπτωση που εισάγετε λανθασμένα στοιχεία περισσότερες από 3 φορές ο λογαριασμός σας κλειδώνει και πρέπει να επικοινωνήσετε με το γραφείο υποστήριξης (2107787940 [support@mou.gr](mailto:support@mou.gr) ώρες γραφείου 09:00 – 17:00) για να ξεκλειδώσει.*

Εφόσον γίνει επιτυχής σύνδεση στο ΠΣΚΕ εμφανίζεται η κάτωθι οθόνη, στο αριστερό τμήμα της οποίας εμφανίζονται οι επιλογές:

#### **Ενίσχυση Δράσεων Επιχειρηματικότητας**

**Νέα Υποβολή:** Με την επιλογή αυτή το ΠΣΚΕ μας ζητάει να επιλέξουμε συγκεκριμένη δράση.

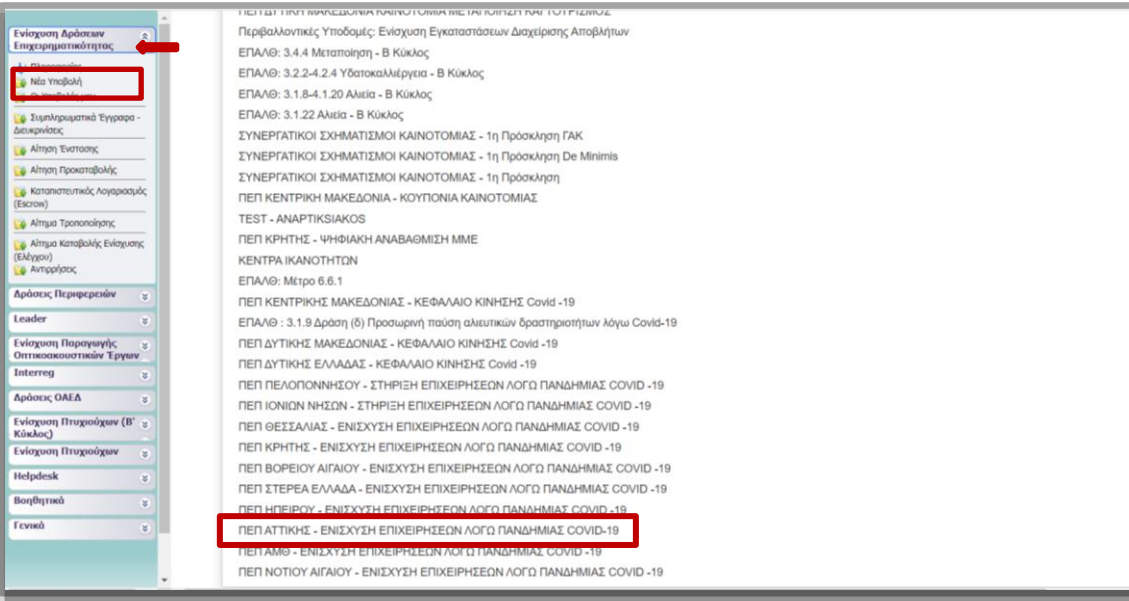

Επιλέγουμε από τις Διαθέσιμες Δράσεις (αναδυόμενη λίστα) «ΠΕΠ ΑΤΙΙΚΗΣ – ΕΝΙΣΧΥΣΗ ΕΠΙΧΕΙΡΗΣΕΩΝ ΛΟΓΩ ΠΑΝΔΗΜΙΑΣ COVID-19»

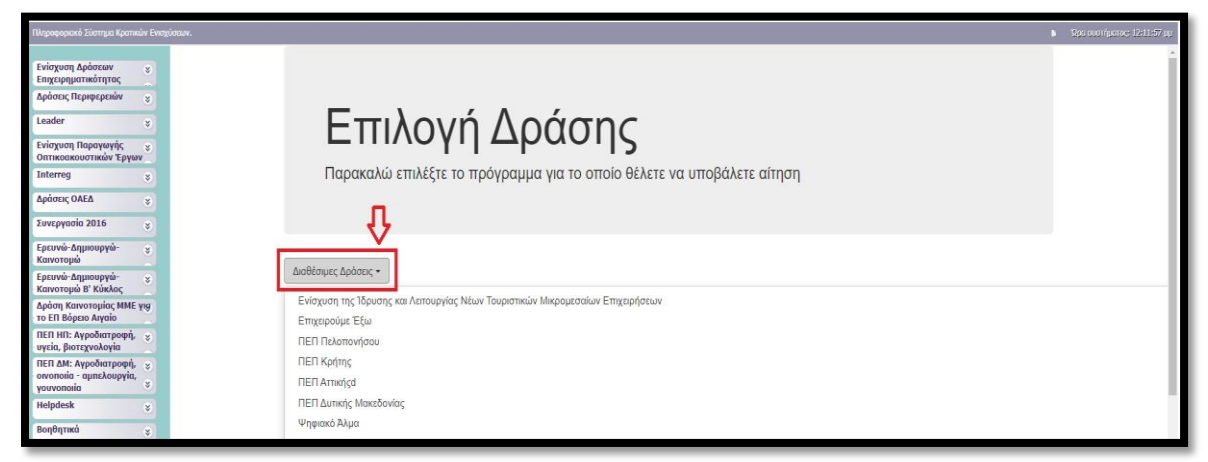

Για να ξεκινήσουμε την επεξεργασία/καταχώρηση στοιχείων στην αίτηση χρηματοδότησης επιλέγουμε από το δεξί menu «Επεξεργασία». Ο κωδικός έργου απαραίτητος για κάθε επικοινωνία

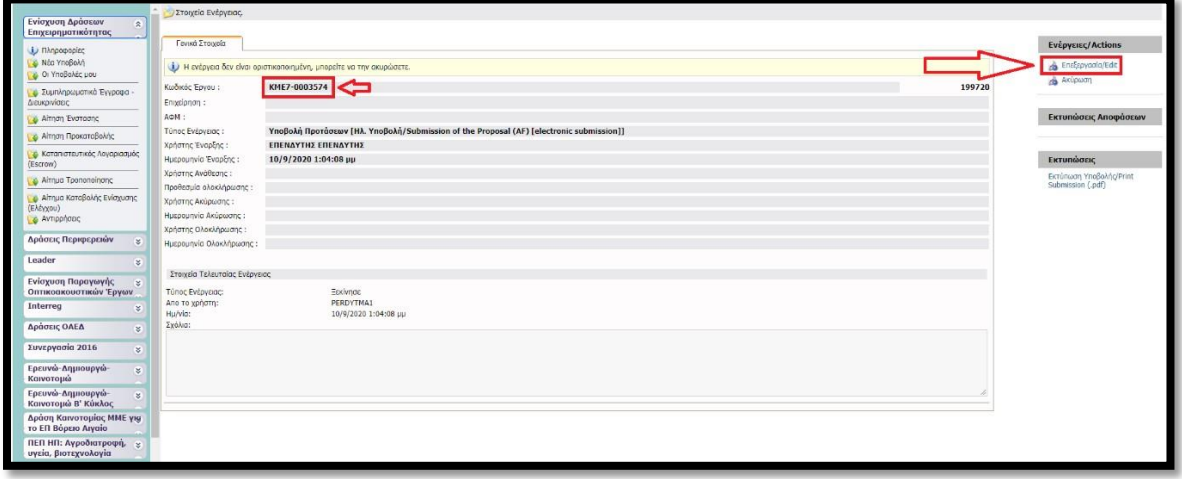

## **Για Επιχειρήσεις που διαθέτουν κωδικούς ΠΣΚΕ για τις υπόλοιπες λοιπές δράσεις (πλην Δράσεις Επιχειρηματικότητας)**

**Επισημαίνεται ότι, οι επιχειρήσεις που διαθέτουν κωδικούς για την/τις κάτωθι δράσεις**

- Επιδότηση τόκων υφιστάμενων δανείων πληγέντων από COVID 19 ΜΜΕ
- Δράσεις μέσω Ελληνικής Αναπτυξιακής Τράπεζας

**δεν δύναται να προχωρήσουν σε προσθήκη υπηρεσίας «Δράσεις Γενικής** 

**Επιχειρηματικότητας», ως εκ τούτου θα πρέπει να κάνουν εγγραφή νέου χρήστη**

Στην αρχική οθόνη ([www.ependyseis.gr/mis\),](http://www.ependyseis.gr/mis)) καταχωρείτε τα στοιχεία σας και επιλέγετε Είσοδος.

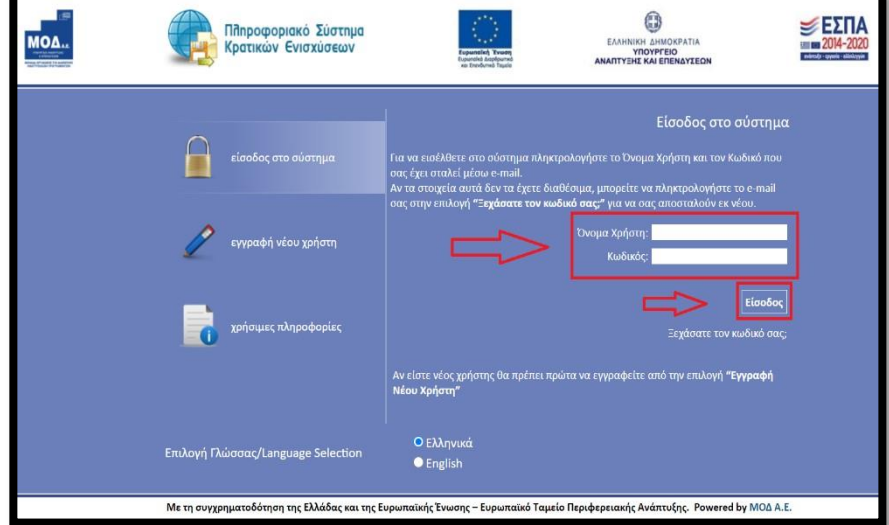

## **Συμβουλές – Επίλυση Προβλημάτων**

*1. Για να μην υπάρξει τυπογραφικό λάθος είναι προτιμότερο να κάνετε Αντιγραφή (Copy – CtrlC) – Επικόλληση (Paste – Ctrl V) από το E-mail των στοιχείων εισόδου.*

*2. Επειδή είναι πιθανό να επανέλθετε αρκετές φορές μέχρι την υποβολή, αλλά και στην συνέχεια, φροντίστε για την αποθήκευση των στοιχείων εισόδου.*

*Σε περίπτωση που εισάγετε λανθασμένα στοιχεία περισσότερες από 3 φορές ο λογαριασμός σας κλειδώνει και πρέπει να επικοινωνήσετε με το γραφείο υποστήριξης (2107787940 [support@mou.gr](mailto:support@mou.gr) ώρες γραφείου 09:00 – 17:00) για να ξεκλειδώσει.*

Εφόσον γίνει επιτυχής σύνδεση στο ΠΣΚΕ, στη συνέχεια από το αριστερό menu επιλέγουμε το «Βοηθητικά» και στη συνέχεια το «Προσθήκη Υπηρεσιών». Από την αναδυόμενη λίστα επιλέγουμε «Φορέας Δράσης Γενικής Επιχειρηματικότητας» και προσθήκη.

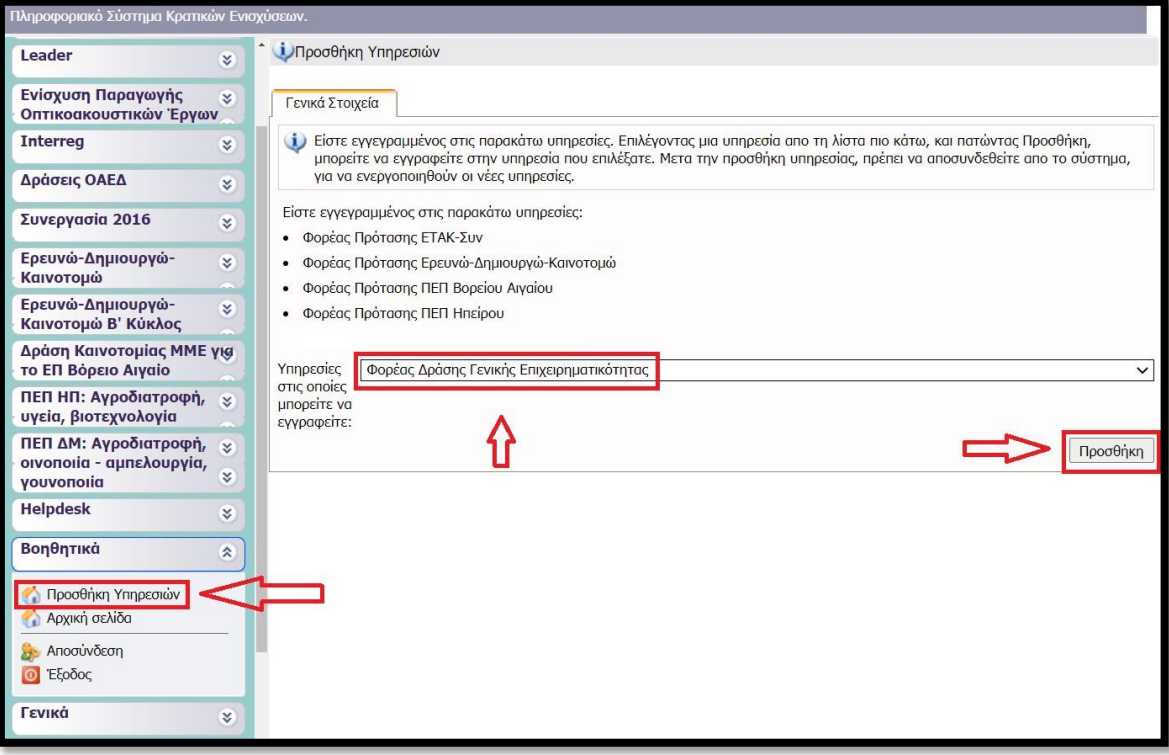

**Για να εμφανιστεί το υπομενού «Ενίσχυση Δράσεων Επιχειρηματικότητας» κάνουμε «ανανέωση» (refresh) τον browser (ή αποσύνδεση και εκ νέου είσοδο στο ΠΣΚΕ).**

Στο αριστερό τμήμα της οθόνης εμφανίζονται οι επιλογές: **Ενίσχυση Δράσεων Επιχειρηματικότητας Νέα Υποβολή:** Με την επιλογή αυτή το ΠΣΚΕ μας ζητάει να επιλέξουμε συγκεκριμένη δράση.

Επιλέγουμε από τις Διαθέσιμες Δράσεις (αναδυόμενη λίστα) «ΠΕΠ ΑΤΤΙΚΗ – ΚΕΦΑΛΑΙΟ ΚΙΝΗΣΗΣ Covid – 19» *(την στιγμή που γράφονταν αυτό το εγχειρίδιο <sup>η</sup> δράση εντοπίζεται στις τελευταίες θέσεις στην λίστα)*

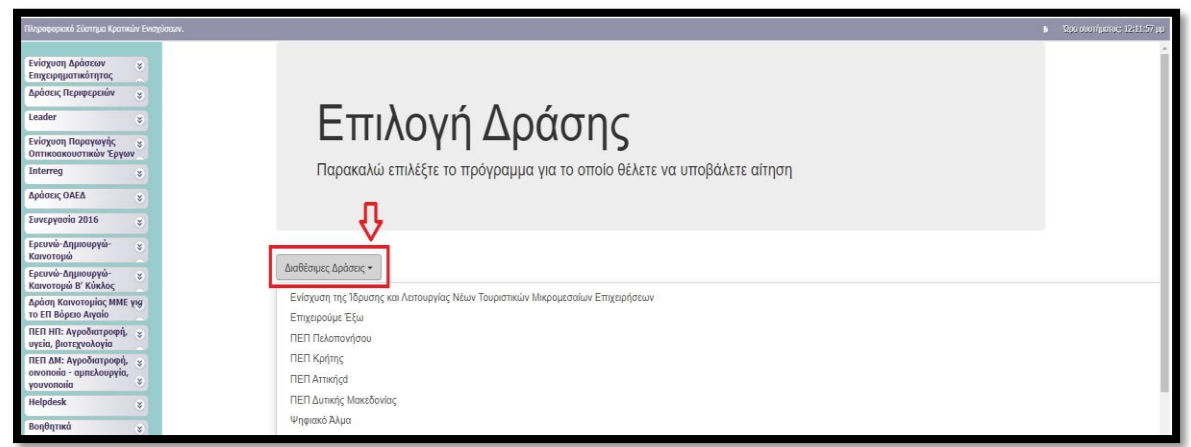

Για να ξεκινήσουμε την επεξεργασία/καταχώρηση στοιχείων στην αίτηση χρηματοδότησης επιλέγουμε από το δεξί menu «Επεξεργασία».

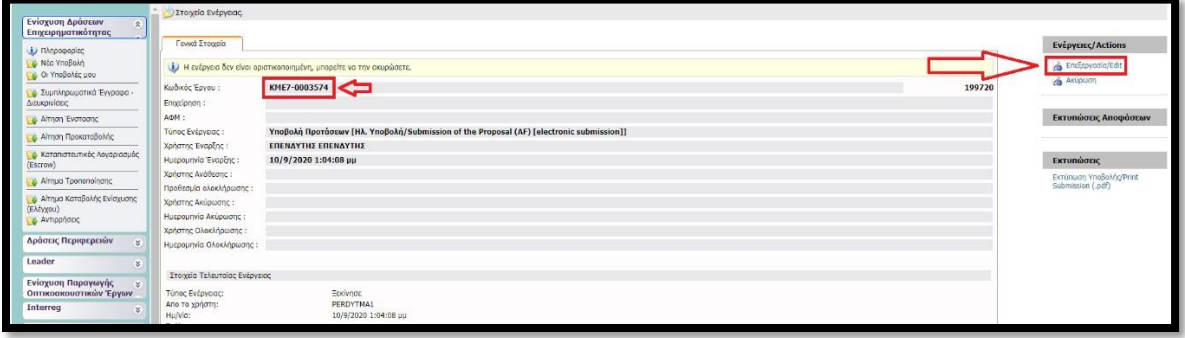